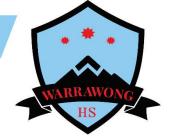

## **Guide on how to access Microsoft Teams**

|                                                                                                    | <ul> <li>Log onto your student portal by going to the following website <u>https://education.nsw.gov.au/</u></li> <li>Click the Log In and then click student portal</li> </ul>                         |
|----------------------------------------------------------------------------------------------------|----------------------------------------------------------------------------------------------------|
| C       Image: Control Control Contro Control Control Contro Control Contro Control Control Control Co                                        | <ul> <li>Log in using your username and password</li> <li>If you cannot remember your username<br/>and password, please email the school<br/>at<br/><u>warrawong-h.school@det.nsw.edu.au</u></li> </ul> |
| Image: Section Contraction Section Sectin Sectin Section Section Section Section Section Sectio                               | Once you have successfully logged in you will be taken to your student portal page                                                                                                    |
| Learning Hide<br>eSafety Kids<br>Microsoft Office 365<br>Digital Citizenship<br>Show more •                                                                                                    | • Find the Learning tab on the right hand side of your screen and click on the show more tab                                                                                                    |
| EveryIng EveryIng Ev | <ul> <li>Go to Microsoft Office 365 in the Learning section</li> <li>Click on Microsoft Office 365</li> </ul>                                                                                           |

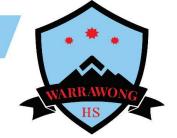

| Good morning<br>+                                                                                                    | <ul> <li>To access <b>Teams</b> click on the <b>Teams button</b><br/>and you will see all the Teams you have been<br/>given access to.</li> </ul> |
|----------------------------------------------------------------------------------------------------|----------------------------------------------------------------------------------------------------|
| Teams     V     0     0* All or order tages       * Tourses     V     0     0* All or order tages       * Tourses     •     •     • | <ul> <li>This is your Microsoft Teams dashboard.<br/>Any classes you are a member of on<br/>Microsoft Teams will be on this screen.</li> </ul>    |
| Join a team with a code<br>Enter code<br>Got a code to join a team? Enter it above.                                                 | <ul> <li>If you are missing a class contact the school<br/>for your access code. Click on Join or create<br/>team and Enter code.</li> </ul>      |